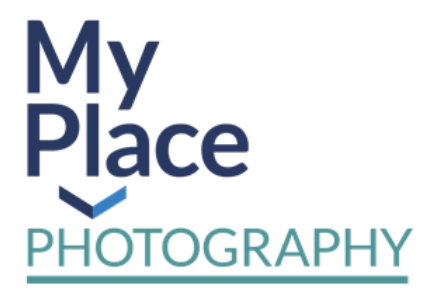

# **Guide to registering as a new member**

# **To participate in the My Place Photography Competition you should register as a member.**

This will mean you can log in to the MEMBER PAGE on our website, with the facility to upload entries directly to our website and online galleries.

*This upload facility works best with an up-to-date internet browser, such as Google Chrome. Older browsers will not work as efficiently. Browsers older than Internet Explorer 9 may not work at all. If you want to update your browser now to Google Chrome please use this link* [HERE](https://support.google.com/chrome/answer/95346?hl=en)

### **To register as a new member please follow the instructions below.**

- 1. Click on the arrow for the drop down menu on the My Place Photography tab on the top horizontal tool bar on the website. A MEMBER REGISTRATION option will appear.
- 2. Click into the MEMBER REGISTRATION option and fill in personal details and organisation details in the form to register.
- 3. You must read and agree to the site terms and conditions and press register to continue.
- 4. Once you have successfully registered you will receive an email thanking you for your membership application.
- 5. Once your membership application has been approved you will receive an email from us advising that you now have access to the member's area. You are now ready to upload images and enter them into the competition.

### **Registered Users**

- 1. Once registered and approved you can access the MEMBER PAGE in the same drop down menu used to access member's registration (see bullet point 1 in the section above).
- 2. On the MEMBER PAGE USE THE FORM to begin uploading photographs and submitting entries. As you submit entries you will see them appear as thumbnails.

# **For more guidance see the Guide to submitting competition entries**

# **Supported by:**

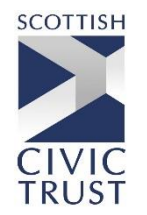

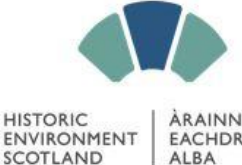

RAINNEACHD **FACHDRAIDHEIL**